# Elavon ARU Quick Reference Guide

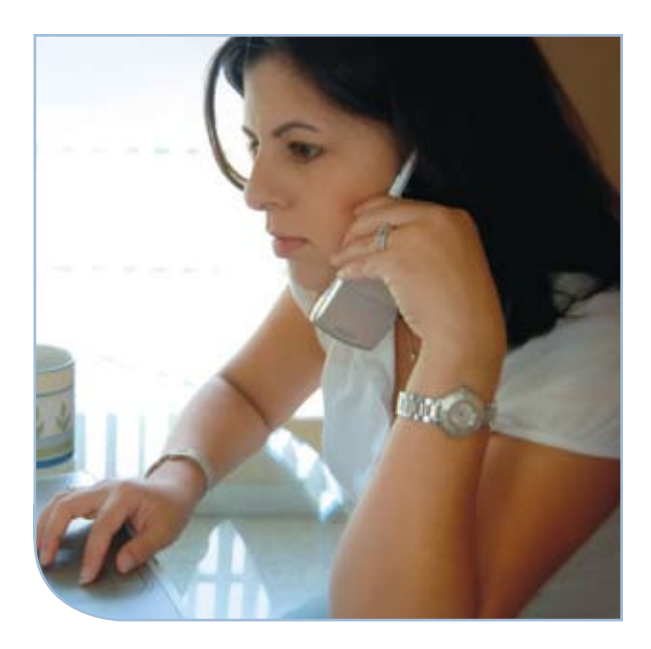

# Touch Tone Credit Card Processing

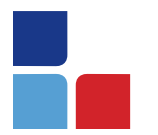

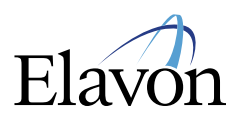

# Retail Application Quick Reference Guide

## **Helpful Hints**

- > Frequent callers from the same phone number will be recognized by the system after 3 calls within 7 days. The system will automatically bypass your merchant number entry.
- > If you call into the system with a touch-tone phone, but the system is not recognizing your input, make sure your phone is set to tone and not pulse.
- > Pressing the pound [#] key will interrupt the system and move you onto the next prompt. (NOTE: you cannot interrupt during any playback message)
- > Pressing the star [\*] key will take you back one step to replay the previous prompt.
- > At the end of a transaction, if you do not press a key, the system will automatically disconnect after a few seconds.
- > The system will not acknowledge invalid entries on the following data until after it attempts processing the transaction:
	- bank number
	- merchant number
	- card number
	- expiration date
- > The system will automatically recognize pre-set numbers and go onto the next prompt and not require you to press [#]. For instance:
	- 16-digit credit card numbers
	- 4-digit expiration date
- > Calling into the ARU on some of the 800 numbers does require a 4-digit Bank number entry. Refer to your ARU sticker for this number.
- > The ARU system settles your batches electronically, therefore, there is no need for paper deposits.

### **To Access Main Menu**

Access to main menu is required for each ARU transaction > Press [1]

> Input Merchant ID Number and press [#]

NOTE: Bank Number is required on some of the 800 numbers. Refer to ARU sticker for Bank Number.

#### Main Menu

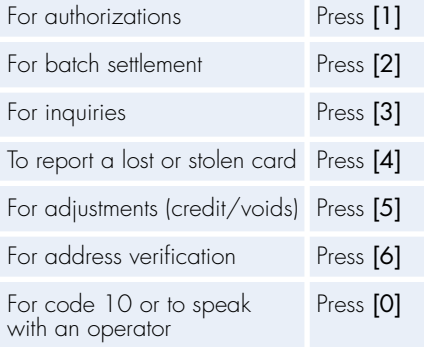

### **Authorization**

## Sale (without AVS)

- > Press [1] then [1]
- > Input card #
- > Input 4-digit expiration date
- > Input \$ amount and press [#]
- > Press [#] if correct or [\*] if incorrect
- > Press [#] for additional authorizations, [1] for main menu or [\*] to exit

#### Sale (with AVS)

- > Press [1] then [2]
- > Input card #
- > Input 4-digit expiration date
- > Input \$ amount and press [#]
- > Input numerical portion of street address
- > Input 5- or 9-digit zip code
- > Press [#] if correct or [\*] if incorrect
- > Press [#] for additional authorizations, [1] for main menu or [\*] to exit

#### Force

- > Press [1] then [3]
- > Input card #
- > Input 4-digit expiration date
- > Press [#] if correct or [\*] if incorrect
- > Input numeric authorization code and press [#] (if alphanumeric, press [0])
- > Press [#] for additional authorizations, [1] for main menu or [\*] to exit

#### Auth On Foreign Shipments  $>$  Press  $[1]$  then  $[4]$

> You will be transferred to an operator for further assistance

## Touch Tone Credit Card Processing

## **Alternative Response Messages**

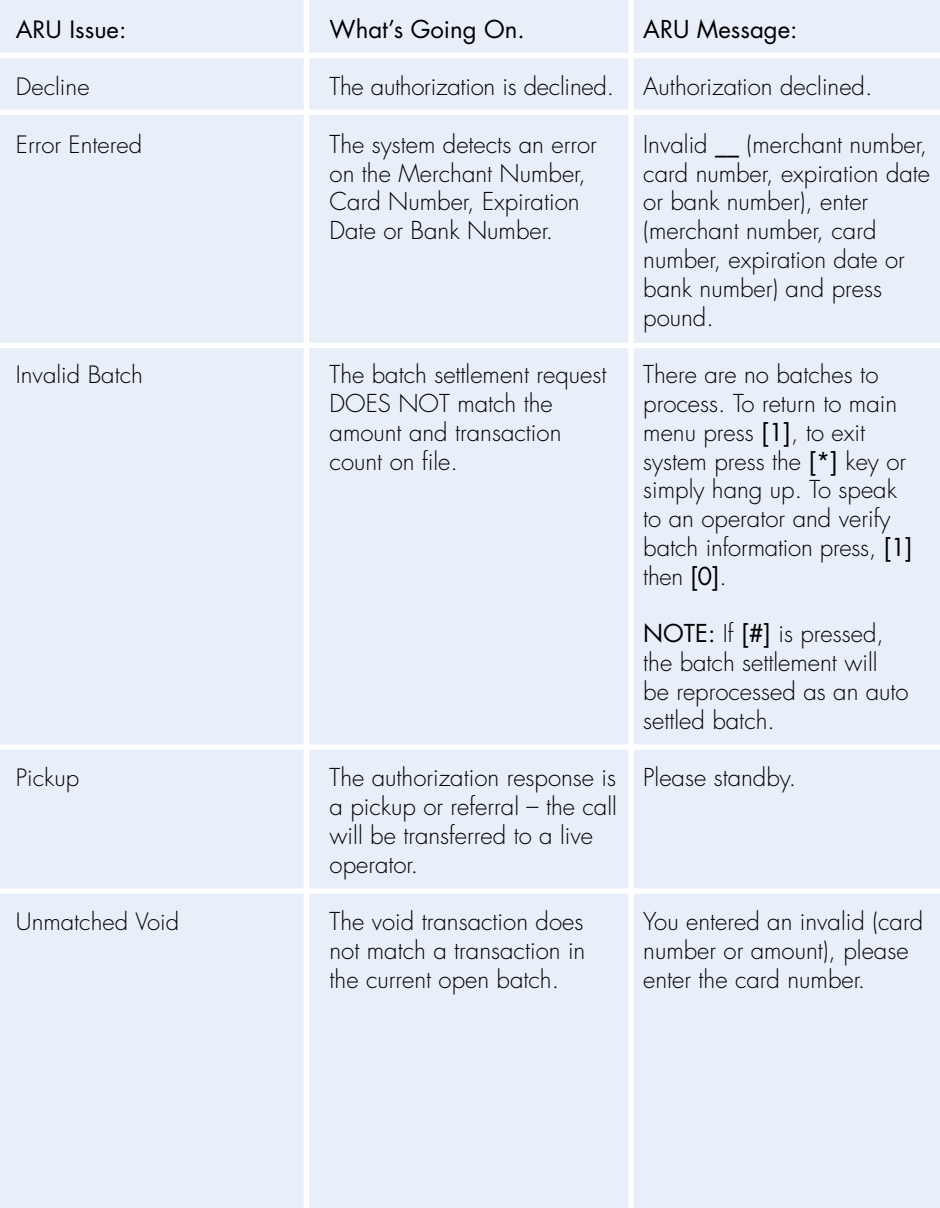

## **Adjustment**

**Credit** > Press [5] then [1]

- > Input card #
- > Input 4-digit expiration date
- > Input \$ amount and press [#]
- > Press [#] if correct or [\*] if incorrect
- > Press [#] for additional authorizations, [1] for main menu or [\*] to exit

#### Void a Sale

- > Press [5] then [2]
- > Input card #
- > Input 4-digit expiration date
- > Input \$ amount and press [#]
- > Press [#] if correct or [\*] if incorrect
- > Press [#] for additional authorizations, [1] for main menu or [\*] to exit

#### Void a Credit

- > Press [5] then [3]
- > Input card #
- > Input 4-digit expiration date
- > Input \$ amount and press [#]
- > Press [#] if correct or [\*] if incorrect
- > Press [#] for additional authorizations, [1] for main menu or [\*] to exit

## **Batch Settlement**

- Manual Settle > Press [2] then [2]
- > Input batch amount and press [#]
- 
- $>$  If (+) press [#], if (-) press [\*]
- > Press [#] if correct or [\*] if incorrect
- > Input total number of transactions and press [#]
- > Press [#] if correct or [\*] if incorrect
- > Press [\*] to repeat or [#] to continue
- > Press [1] for main menu or [\*] to exit

#### Auto Settle

- > Press [2] then [1]
- > Press [\*] to repeat or [#] to continue
- > Press [#] to hear batch counts, [1] for main menu or [\*] to exit
- > Press [\*] to repeat or [#] to continue
- > Press [1] for main menu or [\*] to exit

#### **Address Verification Service** > Press [6]

- > Input card #
- > Input 4-digit expiration date
- > Input numerical portion of street address
- > Input 5- or 9-digit zip code

## **Inquiries on Batch Totals\***

Current Batch Totals (fax) > Press [3] then [1] then [1]

- > Input fax # and press [#]
- > Press [#] if correct or [\*] if incorrect
- > Press [#] to inquire on other batches, [1] for main menu or [\*] to exit

#### Current Batch Totals (audio)

- > Press [3] then [1] then [1]
- $>$  Press [#]
- > Press [\*] to repeat or [#] to continue
- > Press [#] to inquire on other batches, [1] for main menu or [\*] to exit

#### Previous Batch Totals (fax)

- > Press [3] then [1] then [2]
- > Input fax # and press [#]
- > Press [#] if correct or [\*] if incorrect
- > Press [#] to inquire on other batches, [1] for main menu or [\*] to exit

#### Previous Batch Totals (audio)

- > Press [3] then [1] then [2]
- $>$  Press  $[#]$
- > Input fax # and press [#]
- > Press [\*] to repeat or [#] to continue
- > Press [\*] to repeat or [#] to continue
- > Press [#] to inquire on other batches, [1] for main menu or [\*] to exit

#### Other Batch Totals (fax)

- > Press [3] then [1] then [3]
- > Input fax # and press [#]
- > Press [#] if correct or [\*] if incorrect
- > Input month, day, year batch was settled and press [#]
- > Press [#] if correct or [\*] if incorrect
- > Press [#] to inquire on other batches, [1] for main menu or [\*] to exit

#### Other Batch Totals (audio)

- > Press [3] then [1] then [3]
- $>$  Press [#]
- > Input month, day, year batch was settled and press [#]
- > Press [#] if correct or [\*] if incorrect
- > Press [\*] to repeat or [#] to continue
- > Press [\*] to repeat or [#] to continue
- $>$  Press  $\lceil * \rceil$  to repeat or  $\lceil # \rceil$  to continue<sup>1</sup>
- > Press [#] to inquire on other batches, [1] for main menu or [\*] to exit

## Touch Tone Credit Card Processing

## **Inquiries on Batch Detail\***

Current Batch Detail (fax) > Press [3] then [2] then [1]

- > Input fax # and press [#]
- > Press [#] if correct or [\*] if incorrect
- > Press [#] to inquire on other batches, [1] for main menu or [\*] to exit

#### Current Batch Detail (audio)

- > Press [3] then [2] then [1]
- > Input fax # and press [#]
- > Press [#] if correct or [\*] if incorrect\*\*
- > Press [#] to inquire on other batches, [1] for main menu or [\*] to exit

#### Previous Batch Detail (fax)

- > Press [3] then [2] then [2]
- > Input fax # and press [#]
- > Press [#] if correct or [\*] if incorrect
- > Press [#] to inquire on other batches, [1] for main menu or [\*] to exit

#### Previous Batch Detail (audio)

- > Press [3] then [2] then [2]
- > Press [#]
- $>$  Press  $\lceil * \rceil$  to repeat or  $\lceil # \rceil$  to continue<sup>1</sup>
- > Press [#] to inquire on other batches, [1] for main menu or [\*] to exit

#### Other Batch Detail (fax)

- > Press [3] then [2] then [3]
- > Input fax # and press [#]
- > Press [#] if correct or [\*] if incorrect
- > Input month, day, year batch was settled and press [#]
- > Press [#] if correct or [\*] if incorrect
- > Input batch GBOK control # and press [#]
- > Press [#] to inquire on other batches, [1] for main menu or [\*] to exit

### Other Batch Detail (audio)

- > Press [3] then [2] then [3]
- $>$  Press  $[#]$
- > Input month, day, year batch was settled and press [#]
- > Press [#] if correct or [\*] if incorrect
- > Input batch GBOK control # and press [#]
- > Press [\*] to repeat or [#] to continue<sup>1</sup>
- > Press [#] to inquire on other batches, [1] for main menu or [\*] to exit

#### Card Inquiry on Current Batch > Press [3] then [3]

- > Input card # and press [#]
- > Press [\*] to repeat or [\*] to continue<sup>2</sup>
- > Press [1] for main menu or [\*] to exit

2 The ARU will repeat until all card details for card number are played.

<sup>\*</sup> Additional fees may apply to the inquiry system. Please contact your sales representative for details.

<sup>1</sup> The ARU will repeat until all batch totals/details are played.

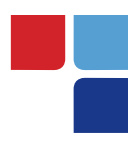

# MerchantConnect **The Online Window To Your Payment Processing Account**

MerchantConnect is your one-stop destination for online customer service. It contains everything you need to manage your electronic payment activity:

## **My Account**

Manage your account online. View statements, view or update your profile, request new products and track equipment shipments.

## **My Reports**

Provides you with timely and secure accounting information such as deposit summaries, transaction activity, chargeback and retrieval status and more.

## **Support**

Find resource information about transaction processing, industry mandates, product support and practical tips to help improve your bottom line.

## **Getting Started Is: Fast, Easy, Secure And Free!** Go to www.MerchantConnect.com